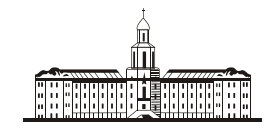

Poccuucraa Strageuua Playr

РОССИЙСКАЯ АКАДЕМИЯ НАУК

**ИНСТИТУТ ПРОБЛЕМ БЕЗОПАСНОГО РАЗВИТИЯ АТОМНОЙ ЭНЕРГЕТИКИ**

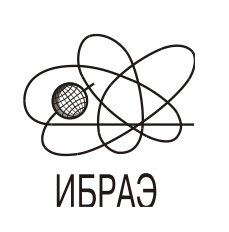

RUSSIAN ACADEMY OF SCIENCES

**NUCLEAR SAFETY INSTITUTE**

Препринт ИБРАЭ № IBRAE-1997-09 Preprint IBRAE-1997-09

**M.Ф. Каневский, В.П. Киселев, А.Л. Крылов, С.Ф. Крылов, Е.Д. Мартыненко**

# **КОМПЬЮТЕРНАЯ МОДЕЛЬ ДЛЯ ОЦЕНКИ ДОЗ ВНУТРЕННЕГО ОБЛУЧЕНИЯ "РАЦИОН - ДОЗА" (ВЕРСИЯ ДЛЯ MS WINDOWS)**

Москва 1997 Moscow 1997

Каневский M.Ф., Киселев В.П., Крылов А.Л., Крылов С.Ф., Мартыненко Е.Д. КОМПЬЮТЕРНАЯ МОДЕЛЬ ДЛЯ ОЦЕНКИ ДОЗ ВНУТРЕННЕГО ОБЛУЧЕНИЯ "РАЦИОН - ДОЗА" (ВЕРСИЯ ДЛЯ MS WINDOWS). Препринт № IBRAE-97-09. Москва. Институт проблем безопасного развития атомной энергетики РАН. 1997. 20 с. — Библиогр.: 2 назв.

#### Аннотация

Описана компьютерная модель, предназначенная для расчета доз внутреннего облучения человека при потреблении загрязненных радионуклидами продуктов питания и воды. Модель реализована для операционной среды MS WINDOWS и может работать в двух режимах: интерактивном и пакетном. Используется база данных в формате MS ACCESS. Представлено описание возможностей компьютерной модели.

#### **©ИБРАЭ РАН, 1997**

Kanevsky M.F., Kiselev V.P., Krylov A.L., Krylov S.F., Martynenko E.D. COMPUTER MODEL FOR CALCULATION OF ANNUAL INTERNAL DOSE "RATION-DOSE"' (version for MS WINDOWS). Preprint IBRAE-97-09. Moscow. Nuclear Safety Institute. May 1997. 20 p. — Refs.: 2 items.

#### Abstract

Description of computer model for calculation of annual dose from ingestion of radionuclide contaminated food is presented. Model is realized for MS Windows operational system and can operate in two modes: interactive and package. MS ACCESS format is used for database. Main functions of computer model are presented.

**©Nuclear Safety Institute, 1997**

## Компьютерная модель для оценки доз внутреннего облучения "Рацион - Доза" (версия для MS Windows)

*M.Ф. Каневский, В.П. Киселев, А.Л. Крылов, С.Ф. Крылов, Е.Д. Мартыненко*

ИНСТИТУТ ПРОБЛЕМ БЕЗОПАСНОГО РАЗВИТИЯ АТОМНОЙ ЭНЕРГЕТИКИ 113191, Москва, ул. Б. Тульская, 52

тел.: (095) 955-26-36, факс: (095) 958-11-51, эл. почта: kis@ibrae.ac.ru

## **1. Описание модели**

Данная компьютерная модель, являющаяся развитием модели [1], предназначена для расчета доз внутреннего облучения человека при потреблении загрязненных радионуклидами продуктов питания и воды.

Входные данные для набора загрязненных продуктов могут быть введены непосредственно (интерактивный режим расчета). Для распределенных по региону данных предусмотрен пакетный режим обработки.

Расчет доз проводится по формуле:

$$
R_{\text{iaj}} = \sum_{p} D_{\text{iaj}} U_{\text{ap}} C_{\text{ip}}, \qquad (1)
$$

где *Riaj* - доза внутреннего облучения при потреблении продуктов питания от радионуклида i на орган j возрастной группы a, Зв/год,

*Diaj* - дозовый коэффициент, относящийся к радионуклиду i, возрастной группе a и органу j, Зв/Бк,

 $U_{\omega}$  - годовое потребление продукта p человеком возрастной группы a, кг/год (л/год),

 $C_{in}$  - концентрация радионуклида i в продукте p,  $3$ в/кг ( $3$ в/л).

В модели использованы дозовые коэффициенты, опубликованные в [2].

Пользователь может ввести или изменить ранее введенные данные по загрязнению продуктов и их годовому потреблению, провести расчет доз и сформировать, таким образом, вариант расчета.

Рассматриваются четыре возрастные группы:

- младенцы (до 1 года),
- дети (1-11 лет),
- подростки (11-17 лет),
- взрослые.

В каждой возрастной группе рассчитываются дозы облучения на органы:

- Кости
- Печень
- Весь организм
- Щитовидная железа
- Почки
- Легкие
- Желудочно-кишечный тракт

Компьютерная модель включает в себя такие элементы, как система меню, панели ввода, расчетные и диалоговые окна. Структура компьютерной модели представлена на рис. 1.

В п. 2 подробно описана работа с каждым из этих элементов и представлены примеры экранных форм, иллюстрирующих примеры расчетов.

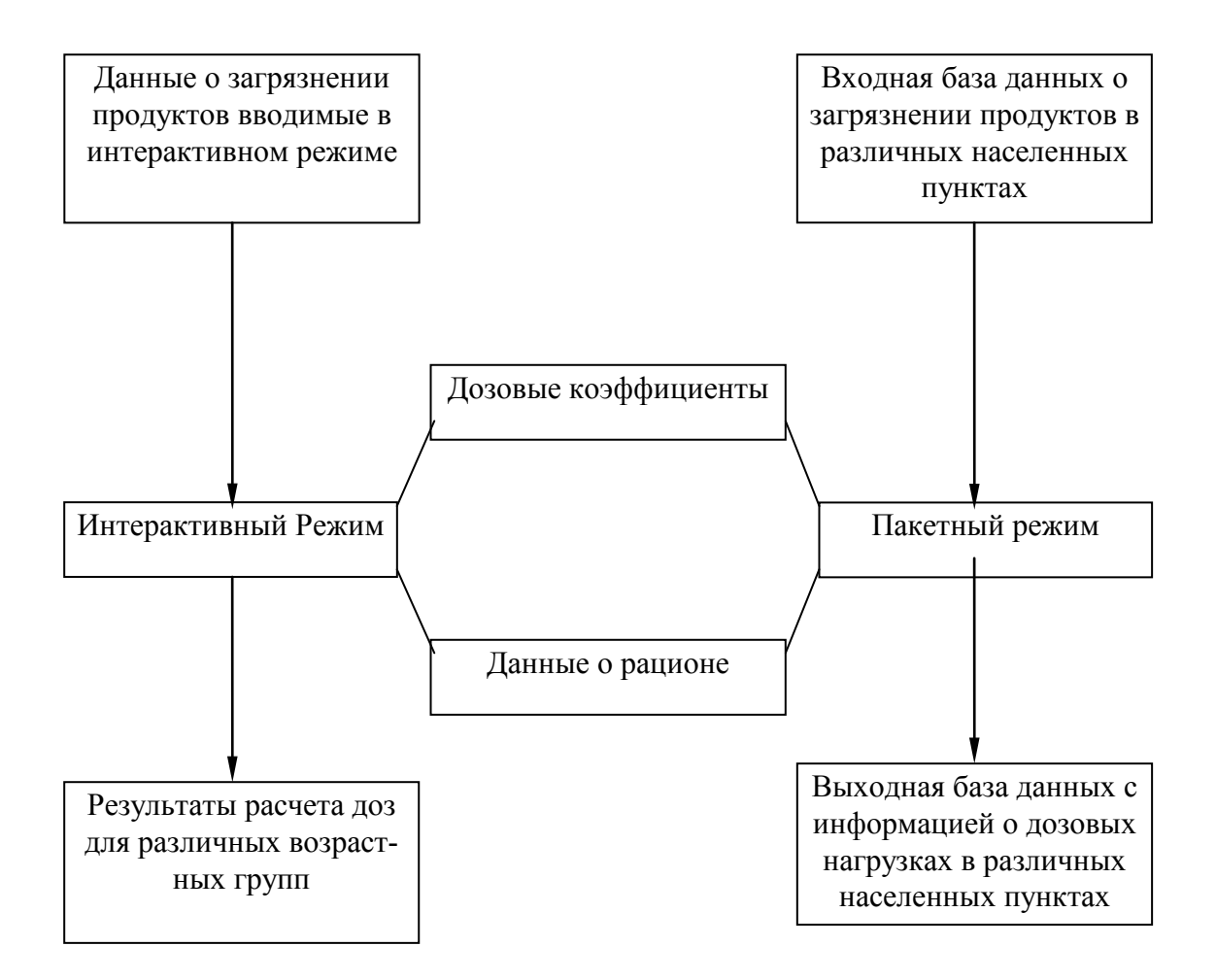

В компьютерную модель включены следующие базы данных для параметров модели: NUCLIDE.MDB, NUCLIDE.LDB - содержит таблицы дозовых коэффициентов для 73-х радионуклидов для перечисленных возрастных групп и органов;

Поставляемая вместе с моделью база данных START.MDB, START.LDB содержит данные по годовому потреблению продуктов [2].

Временная база данных RACION.MDB, RACION.LDB - содержит текущие данные по годовому потреблению продуктов и текущие данные по загрязнению продуктов радионуклидом вводимые в интерактивном режиме расчетов.

Перед запуском программы пользователь может выбрать язык, на котором будет происходить диалог, английский или русский. Для этого необходимо запустить вспомогательный модуль **setlng.exe** и из диалогового окна выбрать язык. По умолчанию рабочий язык - русский. Все используемые надписи и термины вынесены во внешний словарь - базу данных POLYVER.MDB, POLYVER.LDB.

В приложении содержится описание структур баз данных.

Варианты расчетов (входная информация и результаты) в интерактивном режиме могут быть сохранены в виде отдельных проектов. Кроме того, информация по варианту расчета может быть выведена в текстовый файл.

Расчет доз в интерактивном режиме осуществляется при любом изменении или загрузке входных данных.

В пакетном режиме обрабатываются входные данные по загрязнению продуктов, представленные в виде базы данных в формате Microsoft Access. Результат расчета может быть сохранен в виде выходной базы данных, структура которой формируется путем выбора полей из временной базы данных, включающей входные данные и результаты расчета. Данные по рациону можно сохранить в текстовом виде.

Для входных данных по рациону в обоих режимах формируется таблица в файле RACION.MDB. В нем же для интерактивного режима формируется таблица данных по загрязнению продуктов. Значения, содержащиеся в таблицах, изменяются при вводе данных с экрана. Эти данные можно сохранять вместе с установками модели как отдельные проекты.

Загрузка проекта восстанавливает вариант расчета, проделанного в интерактивном режиме. Загрузкой проекта можно задавать также данные по рациону, с которыми необходимо провести расчет в пакетном режиме.

При запуске модели используется конфигурационный файл-проект START.CON. При его отсутствии входные данные нужно ввести заново.

## **2. Руководство пользователя**

Конфигурация компьютерной модели включает в себя исполняемый модуль RATIONDZ.EXE, некоторые служебные файлы, и базы данных параметров модели, перечисленные выше.

Модель работает в операционной системе Windows. Для установки модели требуется около 3,5 Мб дисковой памяти, если ранее все необходимые динамические библиотеки установлены не были.

Для установки компьютерной модели необходимо скопировать дистрибутивный пакет во временную директорию и запустить программу **setup.exe**. После выбора жесткого диска и директории, где будет находиться компьютерная модель, нужно нажать экранную кнопку исполнения.

После того как процесс установки завершится, будет образовано дополнительное окно с пиктограммой компьютерной модели.

Управление компьютерной моделью "РАЦИОН - ДОЗА" ориентировано на использование манипулятора "мышь".

Для запуска программы необходимо дважды щелкнуть левой кнопкой мыши на ее пиктограмме.

#### **Размерности величин**

Потребление продуктов измеряется в кг/год.

Концентрация радионуклида в продукте может измеряться в Бк/кг или пКи/кг по выбору пользователя.

Дозовый коэффициент может измеряться в Зв/Бк, Зв/пКи, мБэр/пКи или мБэр/Бк по выбору пользователя.

Годовые дозы могут измеряться в Зв или мБэр по выбору пользователя.

#### **Интерактивный режим расчета**

После запуска модели устанавливается интерактивный режим расчета и загружается конфигурационный файл-проект START.CON, если он существует. Входные данные для расчетного варианта в этом случае загружаются из соответствующих файлов START.MDB, START.LDB. В случае отсутствия этих файлов все данные (рацион, радионуклид и др.) пользователь вводит в интерактивном режиме.

| <u>Ф</u> айл <u>У</u> становки<br>лу<br>Просмотр результатов<br>Продукт Продукт<br>Радионуклид<br>Расчет<br>Полный расчет<br>Cópoc<br>图<br>$T - L = 1 - \Omega$<br>Интерактивный режим<br>Период полураспада<br>C-14<br>5,024981E+07<br>часов<br>Годовое потребление "Беспозв, преснов."<br>5.E-01<br>KГ<br>Дозовый коэффициент<br>5,679999E-07<br>мБэр/пКи<br>Беспозв. преснов."<br>Концентрация<br>B.<br>2,7027027E+03<br>пКи/кг<br>Беспозв. преснов."<br>Годовое поступление<br>C-14<br>1,3513514E+03<br>$\mathbb C$<br>пКи<br>Беспозв. преснов."<br>Годовая доза за счет потребления<br>мБэр<br>7,6756743E-04<br>мБэр<br>Общая годовая доза от всех продуктов<br>1,18666E+0<br>Список продуктов<br>Возрастные группы<br>Органы<br>'Фрукты'<br>Младенцы (до 1 года)<br>Весь организм<br>Дети (1 -11 лет).<br>Кости<br>'Листовые овощи'<br>Подростки (11-17 лет).<br>'Рыба пресноводная'<br>Печень<br>'Рыба морская'<br>Взрослые.<br>Легкие | Рацион-доза |                    |  |                  |  |
|----------------------------------------------------------------------------------------------------|-------------|--------------------|--|------------------|--|
|                                                                                                    |             |                    |  |                  |  |
|                                                                                                    |             |                    |  |                  |  |
|                                                                                                    |             |                    |  |                  |  |
|                                                                                                    |             |                    |  |                  |  |
|                                                                                                    |             |                    |  |                  |  |
|                                                                                                    |             |                    |  |                  |  |
|                                                                                                    |             |                    |  |                  |  |
|                                                                                                    |             |                    |  |                  |  |
|                                                                                                    |             |                    |  |                  |  |
|                                                                                                    |             |                    |  |                  |  |
|                                                                                                    |             |                    |  |                  |  |
|                                                                                                    |             |                    |  |                  |  |
|                                                                                                    |             |                    |  |                  |  |
|                                                                                                    |             |                    |  |                  |  |
|                                                                                                    |             | Беспозв, преснов." |  | Щитовидная же. ] |  |

*Рис. 2. Окно модели "РАЦИОН-ДОЗЫ". Интерактивный режим расчета*

После загрузки на расчетной панели с исходными входными данными можно увидеть и результат расчета — годовые дозы облучения для различных возрастных групп и органов (рис. 2).

При помощи команды **"Сохранить вариант как..."** и выбора соответствующего имени проекта можно сохранить информацию о текущем состоянии. Если выбрать имя START.CON, то введенные данные будут исходными при последующих запусках модели.

Для проведения нового расчета достаточно изменить входные данные. При этом соответствующие результаты сразу появятся на экране.

Входными параметрами являются: радионуклид, набор продуктов, данные по загрязнению продуктов питания выбранным радионуклидом, а также годовое потребление продуктов для различных возрастных

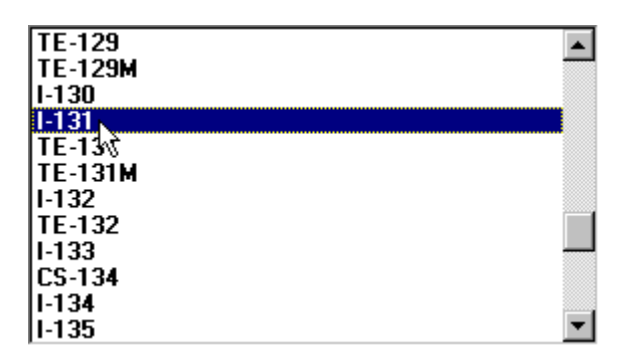

*Рис. 3. Выбор радионуклида из списка*

групп.

Ввод данных, необходимых для расчета, осуществляется при помощи полей ввода и выбора элементов из списков.

Для перевыбора радионуклида нужно щелкнуть левой кнопкой мыши на экранной кнопке с надписью **"Радионуклид"**. Появится список выбора (рис. 3).

Перемещая список при помощи линейки просмотра, нужно выделить необходимый радионуклид левой кнопкой мыши и затем нажать экранную кнопку с надписью **"OK"**, расположенную в диалоговом окне.

Для ввода или изменения данных о потреблении продуктов для возрастной группы необходи-

мо выделить название возрастной группы в списке в нижней части окна модели (рис. 2) при помощи линейки просмотра и левой кнопки мыши. Затем, выбирая из соседнего списка названия продуктов, для каждого продукта можно изменить или задать его годовое потребление.

Это можно сделать при помощи соответствующих полей ввода. Нажатие левой кнопки мыши в поле ввода активизирует его. После набора значения при помощи клавиатуры нужно нажать клавишу ENTER или поставить указатель мыши на любой управляющий элемент окна модели и нажать левую кнопку мыши.

Для ввода данных о загрязнении продуктов необходимо, выбирая из списка названия продуктов, для каждого задать концентрацию радионуклида (рис. 2).

Набор продуктов в рационе можно изменять. Для того чтобы включить продукт в список используемых, нужно щелкнуть по кнопке на экране с незачеркнутой надписью "Продукт". Появится всплывающее окно со списком продуктов, не включенных в рацион. Из появившегося списка нужно выбрать необходимый продукт.

Для того чтобы исключить продукт из рациона, нужно сделать его активным (выделить в списке продуктов, который всегда открыт и находится в нижней части экрана) и щелкнуть по кнопке с зачеркнутой надписью "Продукт".

Годовая доза на заданный орган в возрастной группе при выбранном радионуклиде зависит лишь от концентрации радионуклида, потребления продукта и соответствующего дозового коэффициента.

После того как будут введены загрязнения для всего годового рациона для выбранной возрастной группы, выбирая левой кнопкой мыши органы из списка, на экране можно увидеть значения годовых доз на эти органы или весь организм для отдельных продуктов и всего рациона.

При любом изменении входных данных автоматически производится пересчет всех доз для всех органов, поэтому нет необходимости в специальной команде для начала расчета. При заданных входных данных нужно переместиться в системе отсчета "возраст—продукт—орган" при помощи открытых списков в нижней части окна модели для визуализации результата расчета (рис. 2).

Вариант расчета можно сохранить как исходное состояние для следующих расчетов. Для этого нужно в меню **"Файл"** основного меню выбрать пункт **"Сохранить вариант как...".** После ввода имени файла-проекта с расширением .CON входные данные будут сохранены в базе данных с соответствующим именем.

Для восстановления сохраненного варианта необходимо воспользоваться пунктом "**Загрузить вариант...**" и в диалоговом окне выбрать соответствующее имя конфигурационного файла-проекта

Для получения результата расчета в виде текстового файла нужно воспользоваться пунктом **"Печать"**  в меню **"Файл"**.

#### **Основное меню**

Основное меню располагается в верхней части окна модели (рис. 2) и состоит из двух пунктов:

- **Файл**
- **Установки**

Ниже подробно описывается каждый из этих пунктов.

#### **Меню "Файл"**

После выбора пункта **"Файл"** основного меню высвечивается спадающее меню, которое содержит пункты:

- **Сохранить вариант как...**
- **Загрузить вариант...**
- **Открыть базу данных...**
- **Печать**
- **Выход**

Пункты меню **"Сохранить вариант как..."** и **"Загрузить вариант..."** предназначены для сохранения и загрузки варианта расчета только в интерактивном режиме расчетов и в пакетном режиме недоступны. Однако ими можно воспользоваться для сохранения или загрузки входных данных по рациону для пакетного режима. Для этого нужно в интерактивном режиме загрузить какой-нибудь вариант расчета и перейти в пакетный режим.

Пример диалогового окна сохранения варианта в интерактивном режиме расчетов с заданием имени конфигурационного файла - проекта представлен на рис. 4.

При помощи пункта **"Печать"** в интерактивном режиме результат расчета и входные данные по всем возрастным группам выводятся в текстовый файл. В пакетном режиме выводятся данные по рациону.

Пункт **"Открыть базу данных..."** доступен только в пакетном режиме. Применяется для редактирования таблиц, расположенных в базах данных .MDB формата. С помощью этого пункта осуществляется просмотр, подготовка и ввод баз данных в качестве входных для обработки в пакетном режиме расчетов.

Пункт меню **"Выход"** служит для завершения работы с моделью.

#### **Меню "Установки"**

После выбора пункта **"Установки"** основного меню высвечивается спадающее меню, список пунктов которого зависит от заданного режима расчетов.

В интерактивном режиме расчетов меню содержит пункты:

- **Размерность периода полураспада**
- **Размерность концентрации**
- **Размерность доз**
- **Интерактивный режим**
- **Пакетный режим**

В пакетном режиме расчетов добавляется пункт:

#### • **Размерность концентрации во входной базе данных**

Пункт **"Размерность периода полураспада"** позволяет выбрать размерность в часах, сутках или годах для отображения величины периода полураспада.

Пункт **"Размерность концентрации"** приводит к появлению диалогового окна, при помощи которого для интерактивного режима задается размерность концентрации радионуклида в потребляемых продуктах и способ представления дозовых коэффициентов. Для пакетного режима задается только способ представления дозовых коэффициентов.

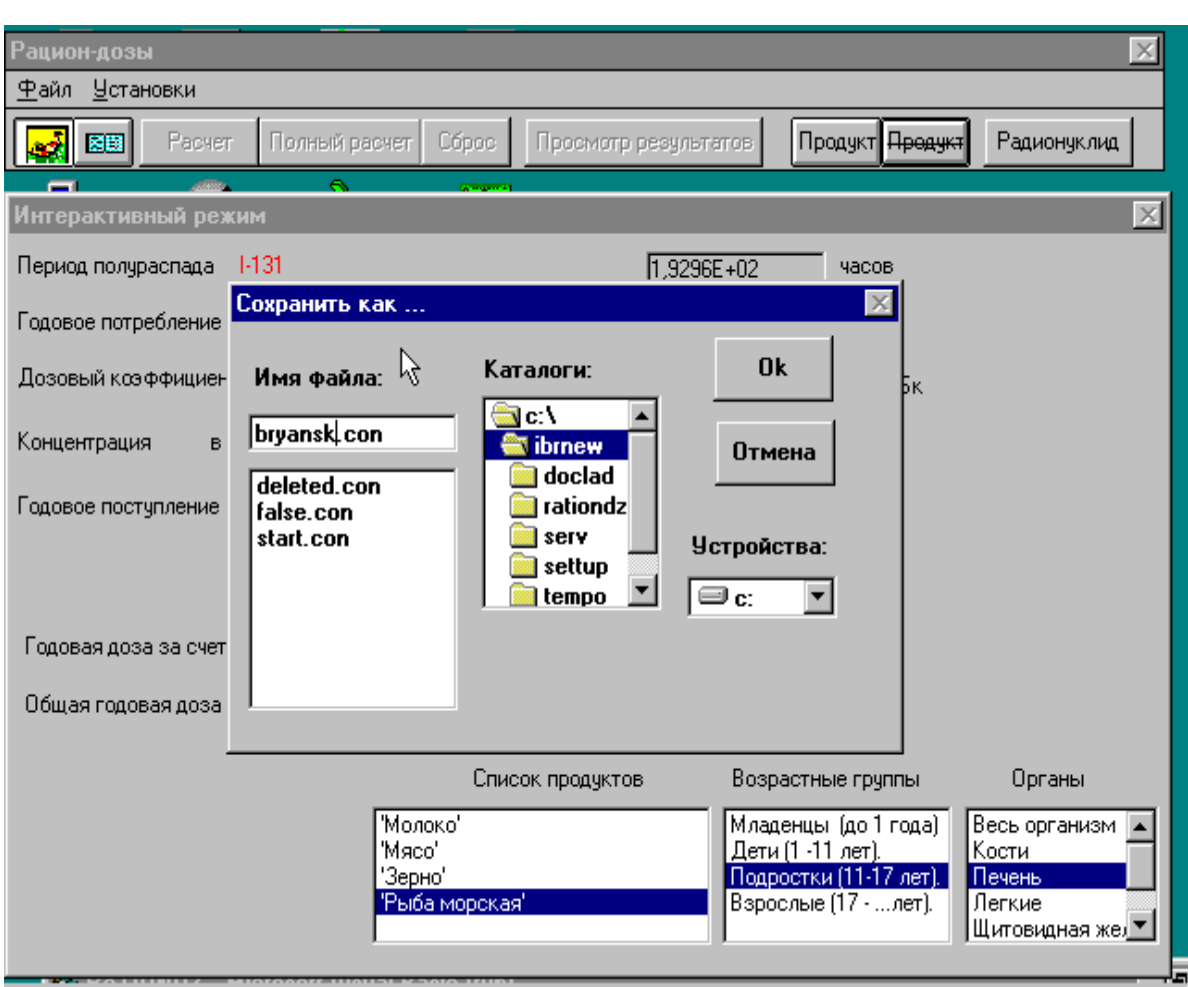

Пункт **"Размерность доз"** приводит к появлению диалогового окна (рис. 5), при помощи которого за-

*Рис. 4. Сохранение варианта расчета. Интерактивный режим*

дается размерность доз для хранения и отображения результатов расчета и задается размерность дозовых коэффициентов для отображения на экране.

Пункт **"Размерность концентрации во входной базе данных"** присутствует в пакетном режиме, когда открыта входная база данных и приводит к появлению диалогового окна, при помощи которого зада-

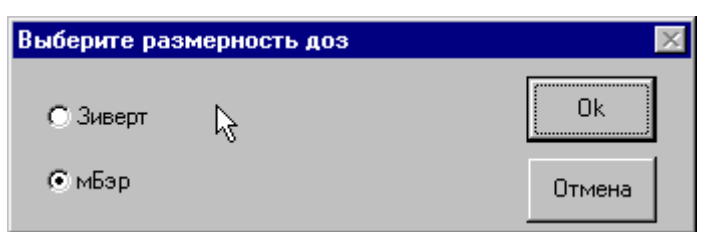

*Рис. 5. Выбор размерности доз*

ется размерность концентрации радионуклида в потребляемых продуктах в пакетном режиме.

В пакетном режиме размерность концентрации во входной базе данных (Бк/кг или пКи/кг) задается также экранной кнопкой - переключателем в нижней части окна модели при помощи мыши.

Выбор пунктов **"Интерактивный режим"** или **"Пакетный режим"** приводит к смене режима расчета и изменению внешнего вида окна модели и меню **"Установки"**. Для смены режима расче-

та можно использовать также пиктограммы в левом верхнем углу окна модели. Пиктограмма слева интерактивный режим, справа в виде открытой книги — пакетный режим.

### **Пакетный режим расчета**

Щелкнув левой кнопкой мыши на пиктограмме в виде открытой книги, можно перевести модель в пакетный режим расчета. Входные данные по рациону, введенные для интерактивного режима, теперь являются входными для пакетного режима расчетов. Их можно изменять, выбирая радионуклид, обновляя список продуктов и их годовое потребление. Сохранить эти данные можно в текстовом файле, выбрав команду **"Печать"** из меню **"Файл"**.

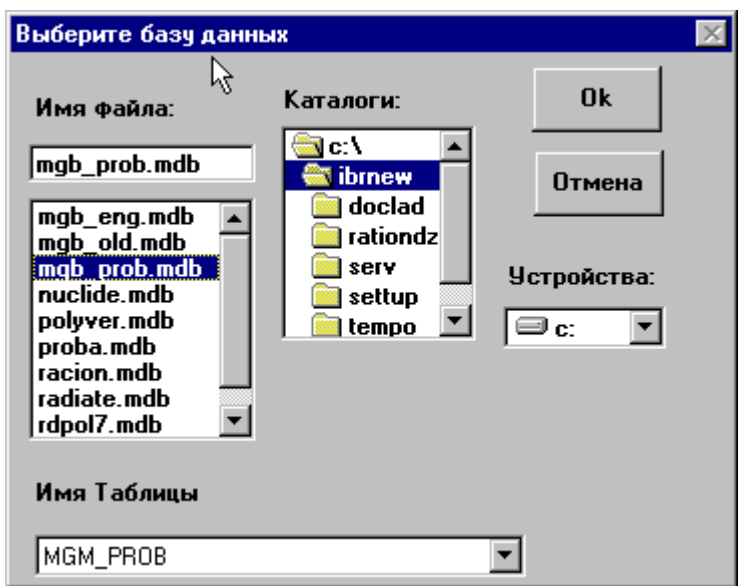

Для того чтобы в последующих расчетах воспользоваться входными данными по рациону, их необходимо предварительно сохранить в виде проекта. Для этого нужно перейти в интерактивный режим и выполнить команду **"Сохранить вариант как..."** из меню **"Файл"**.

Чтобы воспользоваться входными данными по рациону в пакетном режиме, ранее сохраненными в интерактивном режиме, нужно перейти в интерактивный режим, щелкнув левой кнопкой мыши на соответствующей пиктограмме, выполнить команду **"Загрузить вариант..."** из меню **"Файл"** и затем снова перейти в пакетный режим.

Для ввода данных по загрязнению продуктов нужно выбрать пункт **"Открыть базу данных..."** 

*Рис. 6. Окно выбора базы данных и таблицы*

из меню **"Файл"**. После выбора появится диалоговое окно (рис. 6). Имя базы данных можно выбрать из списка, дважды щелкнув левой кнопкой мыши на нужном элементе списка. Затем нужно выбрать имя

|               | Просмотр (выбор) базы данных |               |                 |                         |                   |
|---------------|------------------------------|---------------|-----------------|-------------------------|-------------------|
| Ред. заголвок | Ред. заголвок                | Ред. заголвок | Ред. заголвок   | Ред. заголвок           | Выбр. как входную |
| Маркер        | Нас. пункт                   | Адм. код      | Тип почвы       | Тип почвы<br>сокращенно | Выход             |
|               |                              |               |                 |                         |                   |
| ļ1            | <b>СТИПКОВО</b>              | 111522280470  | суглинист       | Cглн                    |                   |
| 2             | KA3AHOBO                     | 111524488870  | ГЛИНИСТЫЕ       | ∣Глин                   |                   |
| 3             | <b>ВОЛОКИТИН</b>             | 111525886070  | суглинист       | Сглн                    |                   |
| 14            | <b>BEPE30BKA</b>             | 111522482860  | <b>ПЕСЧАНЫЕ</b> | ∥⊓сч                    |                   |
| 5             | CT.82 KM                     | 111522483671  | суглинист       | Сплн                    |                   |
| ΓG            | ИРЖАЧ                        | 111525481670  | СУПЕСЧАНЫ       | Cricy                   |                   |
| 7             | ПАСТУШЬЕ                     | 111521681670  | ПЕСЧАНЫЕ        | Псч                     |                   |
|               |                              |               |                 |                         |                   |

*Рис. 7. Просмотр, редактирование и загрузка входной базы данных* 

таблицы, открыв список таблиц нажатием левой кнопки мыши на бланке внизу окна. После щелчка левой кнопкой мыши на кнопке **"OK"** откроется окно просмотра и редактирования базы данных (рис. 7), в котором имеется кнопка с надписью **"Выбр. как входную"**. Щелкнув на ней левой кнопкой мыши, можно перейти к выбору полей, содержащих загрязнения в продуктах.

Однако, прежде чем закрыть окно, для улучшения восприятия данных во входной и выходной базах, можно в заголовки столбцов внести содержательные надписи, включая, например, названия и размерности величин. Для этих целей служат экранные кнопки с надписью **"Ред. заголовок"**.

Для хранения заголовков столбцов в той же базе данных заводится таблица, содержащая имена полей и комментарии к ним. Первоначально комментарии — текстовые строки с именами полей, которые выводятся в качестве заголовков. Щелчок левой кнопки мыши на кнопке **"Ред. заголовок"** открывает диалоговое окно редактирования заголовка (рис. 8).

Набрав новый заголовок, нужно щелкнуть левой кнопкой мыши экранную кнопку с надписью **"OK"**. Окно закроется и новый заголовок появится в окне просмотра и редактирования входной базы данных.

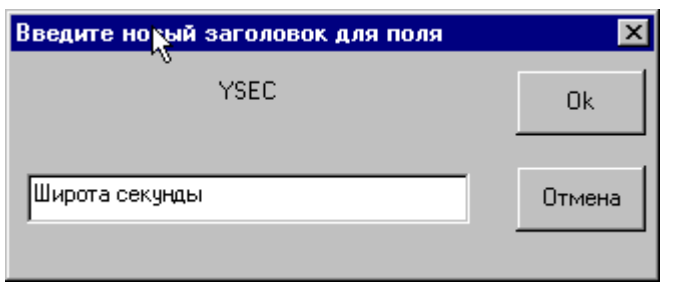

*Рис. 8. Редактирование заголовка поля*

Подготовка базы данных может также включать редактирование данных. Для редактирования нужно поставить в соответствующее поле ввода указатель мыши и нажать ее левую кнопку (рис. 7). После однократного нажатия можно исправлять символы, после двукратного щелчка набирать значение заново. Чтобы закончить редактирование, нужно щелкнуть левой кнопкой мыши на другом поле или нажать клавишу ENTER. Отказ от редактирования поля — клавиша ESC. Для перемещения по таблице можно использовать

полосы прокрутки и клавиши PgUp, PgDn.

После закрытия окна просмотра базы данных при помощи экранной кнопки **"Выбр. как входную"** (рис. 7), в окне модели появится список полей (рис. 9).

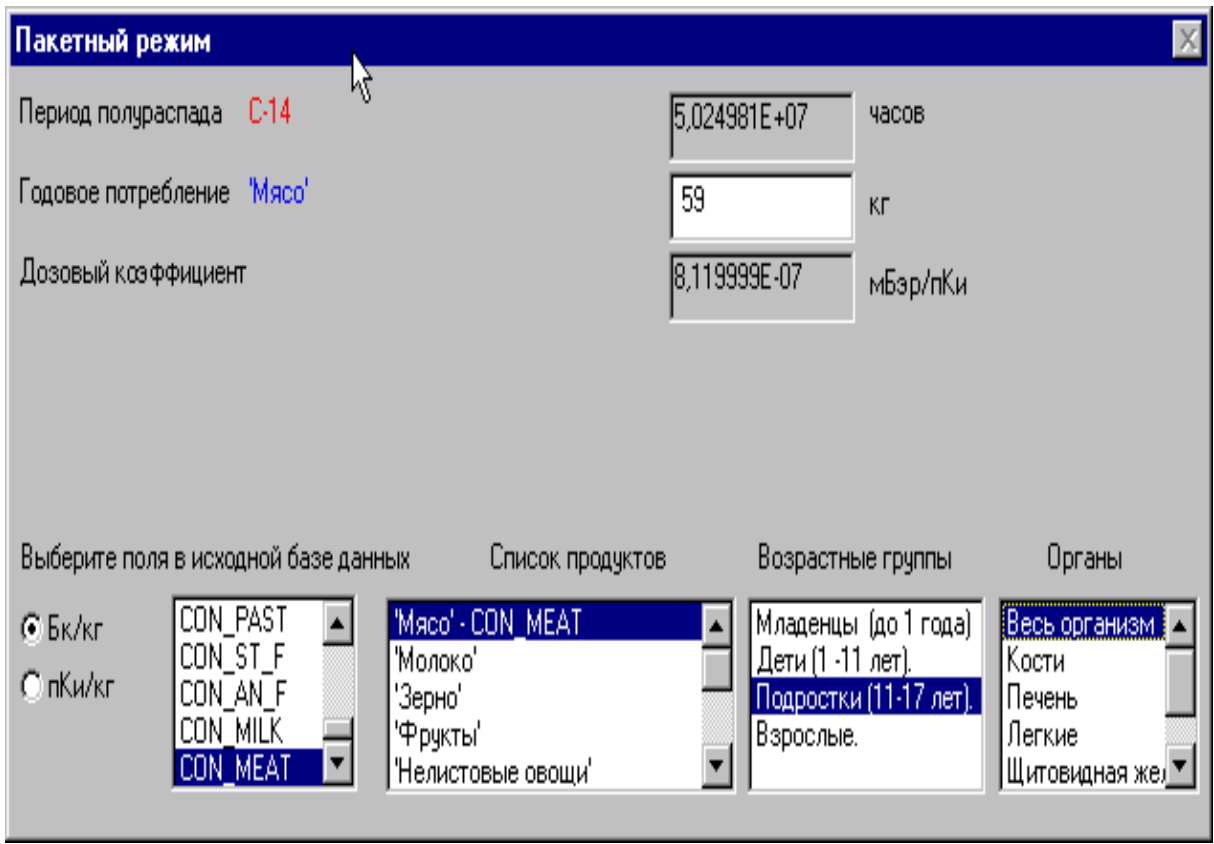

#### *Рис. 9. Выбор полей, содержащих загрязнения продуктов*

Для того чтобы указать, что значения загрязнения продукта "Мясо" находится в поле с именем CON\_MEAT, нужно в списке полей выделить левой кнопкой мыши поле CON\_MEAT и в списке продуктов дважды щелкнуть на элементе "Мясо". Имя этого поля появится в списке продуктов напротив элемента "Мясо". Отменить выбор можно двойным нажатием на элементе списка продуктов. Тем продуктам, которым не будет соответствовать поле, будет соответствовать нулевая концентрация радионуклида. Одни и те же поля могут быть выбраны в качестве полей загрязнения для разных продуктов. Например, если во входной базе данных есть информация о концентрации радионуклида в овощах, она может быть использована для расчета доз при потреблении, как листовых так и нелистовых овощей.

Размерность величин концентрации, участвующих в расчете, можно переопределять как в меню **"Установки"**, так и переключателем прямо в расчетном окне модели при помощи мыши. Положение переключателя указывает на выбранную размерность Бк/кг или пКи/кг (рис. 9).

#### **Начало расчета**

После того, как необходимые поля будут выбраны, можно начинать расчет. Если щелкнуть по экранной кнопке с надписью **"Полный расчет"**, то будут рассчитаны дозы на все органы для всех возрастных групп при выбранном рационе и полях загрязнения продуктов. Для выборочного расчета необходимо сначала выделить возрастную группу и орган, для которых будут рассчитаны дозы, а затем щелкнуть левой кнопкой мыши на экранной кнопке **"Расчет"**. Появится заставка, оповещающая, что идет расчет (рис. 10).

Щелкнув левой кнопкой мыши по экранной кнопке с надписью **"Просмотр результатов"**, можно увидеть промежуточный результат, который находится во временной базе данных. Выбирая следующую возрастную группу и орган, можно продолжить процесс расчета, в результате которого во временную базу данных будет добавлено поле, содержащее дозу на выбранный орган.

В окне просмотра результатов (рис. 11) из полей временной базы данных можно сформировать выходной файл результатов.

Поставив или сняв отметку в квадратике над каждым полем при помощи мыши, можно включать или нет поле с данными в выходной файл. Можно также воспользоваться экранными кнопками для того, чтобы отметить все поля (**"Выбрать все"**) или со всех снять отметки (**"Снять отметки"**).

Заголовки, относящиеся к выходным полям, оформляются в соответствии с содержанием и выбранной

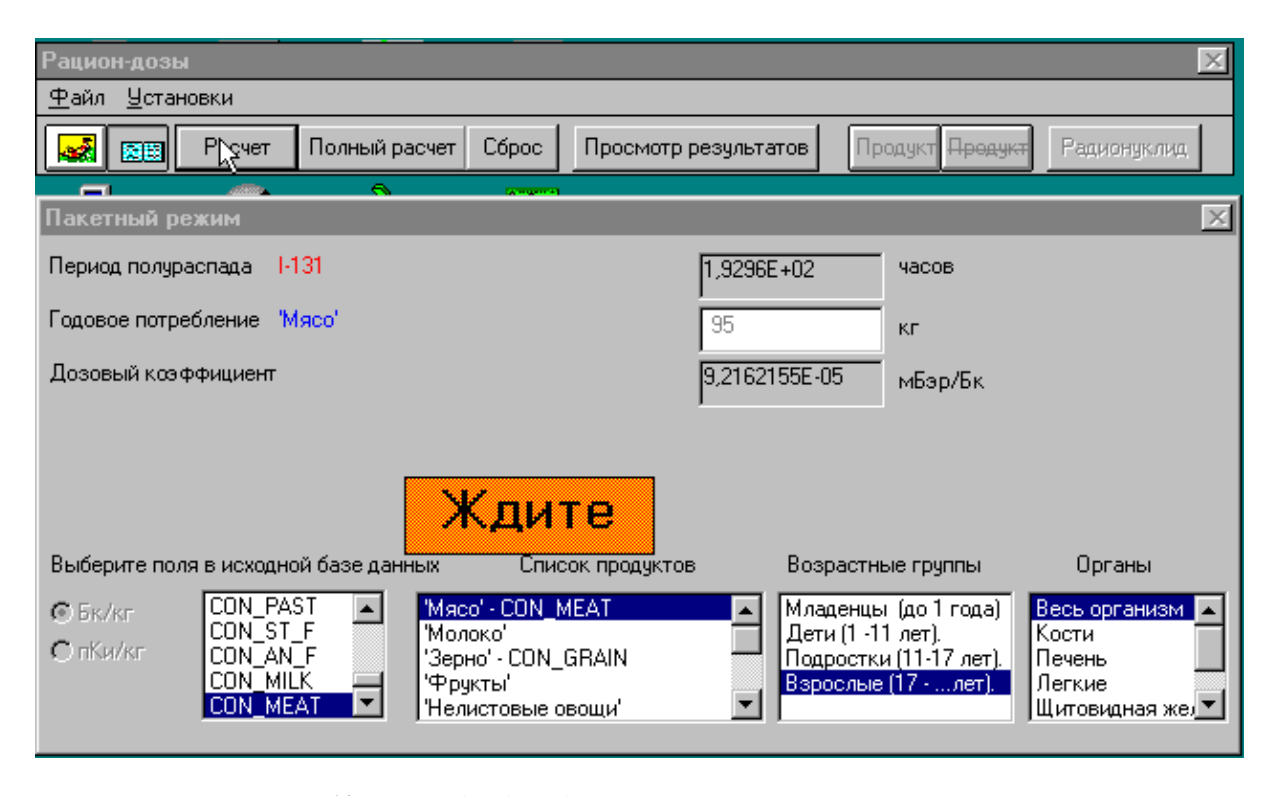

*Рис. 10. Расчет доз для одного* органа одной возрастной группы

размерностью.

Заголовки к входным полям, содержащим загрязнения, для временной базы строятся в соответствии с тем, в качестве загрязнения какого продукта было выбрано данное поле и какая размерность для загрязнения была выбрана. Например, в приведенном выше случае заголовок для поля CON\_MEAT áóдет следующим: "Концентрация в 'Мясо' (Бк/кг)". Åñëè âìåñòî CON\_MEAT áóäåò âûáðàíî ïîëå ñ äðóãèì èìåíåì, çàãîëîâîê íå èçìåíèòñÿ.

Заголовки к остальным полям входной базы переносятся во временную базу без изменения.

После нажатия экранной кнопки **"Сохранить"** открывается диалоговое окно (рис. 12). Отмеченные поля теперь можно сохранить в выходной базе данных. Задав имя базы данных и имя таблицы, где будут

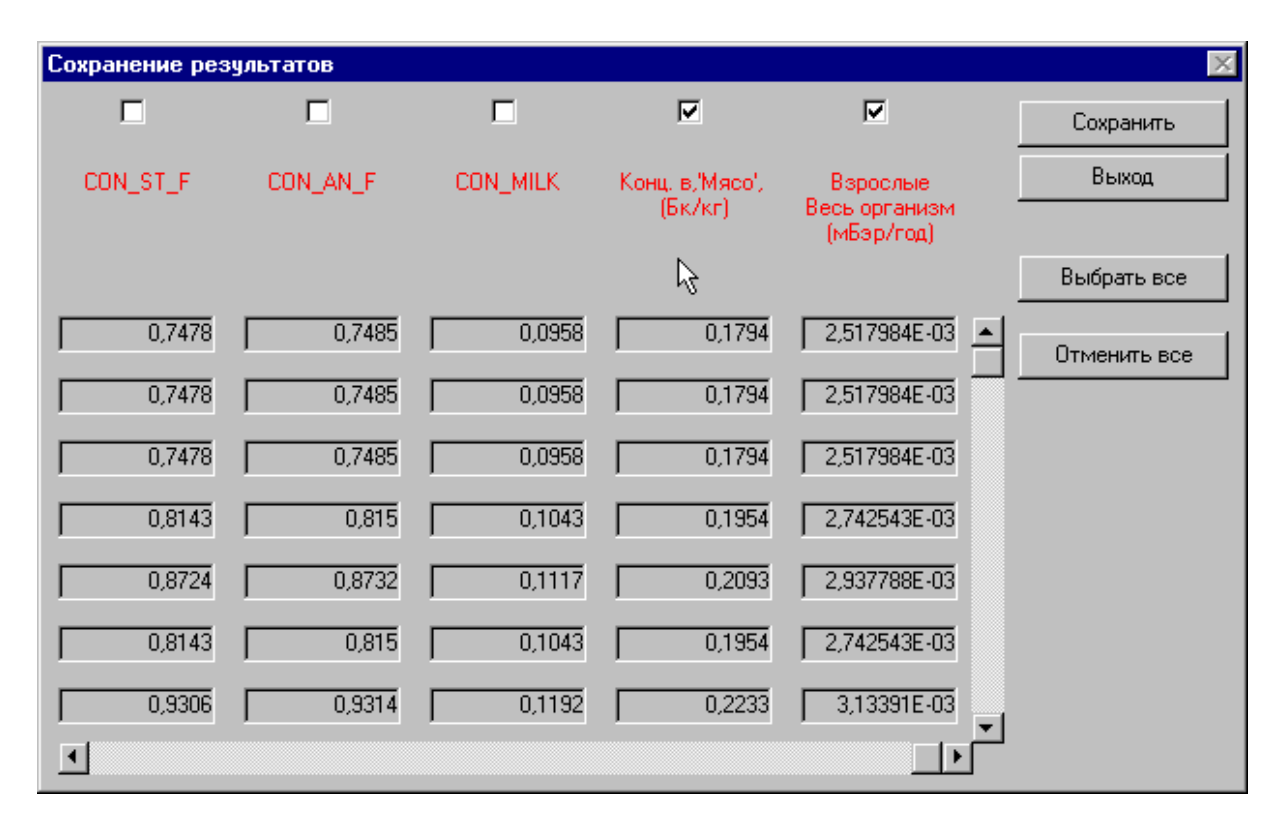

*Рис. 11. Выбор полей для выходного файла результатов* 

находиться результаты расчета, нужно щелкнуть левой кнопкой мыши на экранной кнопке с надписью **"OK".** В выходной базе данных можно поместить только одну таблицу.

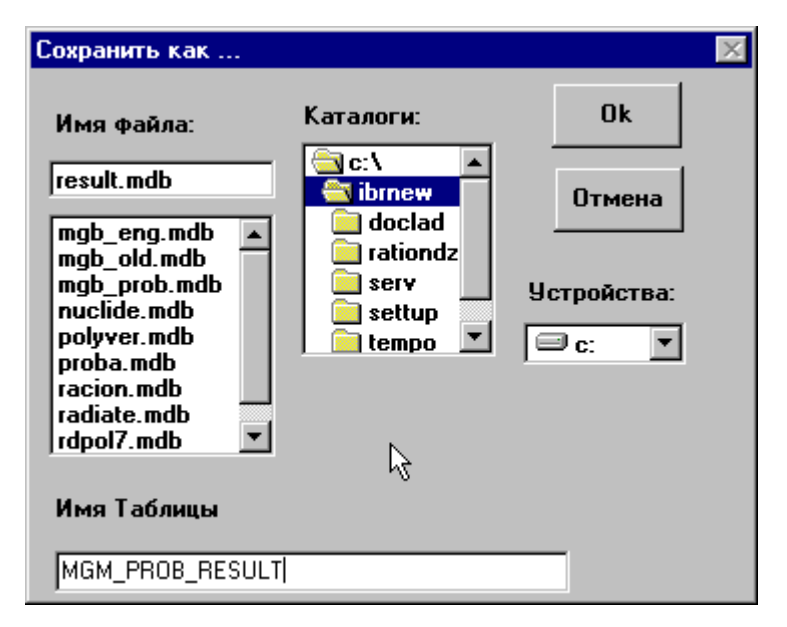

*Рис. 12. Сохранение результатов расчета в пакетном режиме*

#### **Окончание расчета**

После закрытия диалогового окна с сохранением данных в выходной базе или при отказе от сохранения результат расчета все еще сохраняется во временной базе данных. Поэтому можно снова войти в просмотр результатов и проделать операции по сохранению данных. Для новой обработки базы данных в пакетном режиме нужно сбросить результаты, находящиеся во временной базе данных экранной кнопкой с надписью **"Сброс"**, которая находится в верхней части окна модели.

Просмотреть сохраненный файл результатов можно при помощи пункта **"Открыть базу данных..."** меню **"Файл"**, где можно, например, еще раз просмотреть заголовки и, при необходимости, отредактировать их.

## **3. Список литературы**

- 1. Каневский М.Ф., Коптелова Н.А., Крылов С.Ф., Мартыненко Е.Д., Медведь Ю.И., Компьютерная модель "Рацион - Дозы" (RAT/DOS). Российская Академия Наук, Институт Проблем Безопасного Развития Атомной Энергетики. Москва, 1994, 35 с.
- 2. Nuclear Regulatory Commission, Regulatory Guide 1.109. Calculation of Annual Doses to Man from Routin Releases of Reactor Effluents for the Purpose of Evaluating Compliance with 10CFR Part 50, Appendix 1.1977.

## **Приложение**

## **Описание баз данных**

## **I** MGB\_PROB.MDB, MGB\_PROB.LDB - Пример входной базы (данные о загрязнениях по Брянской области).

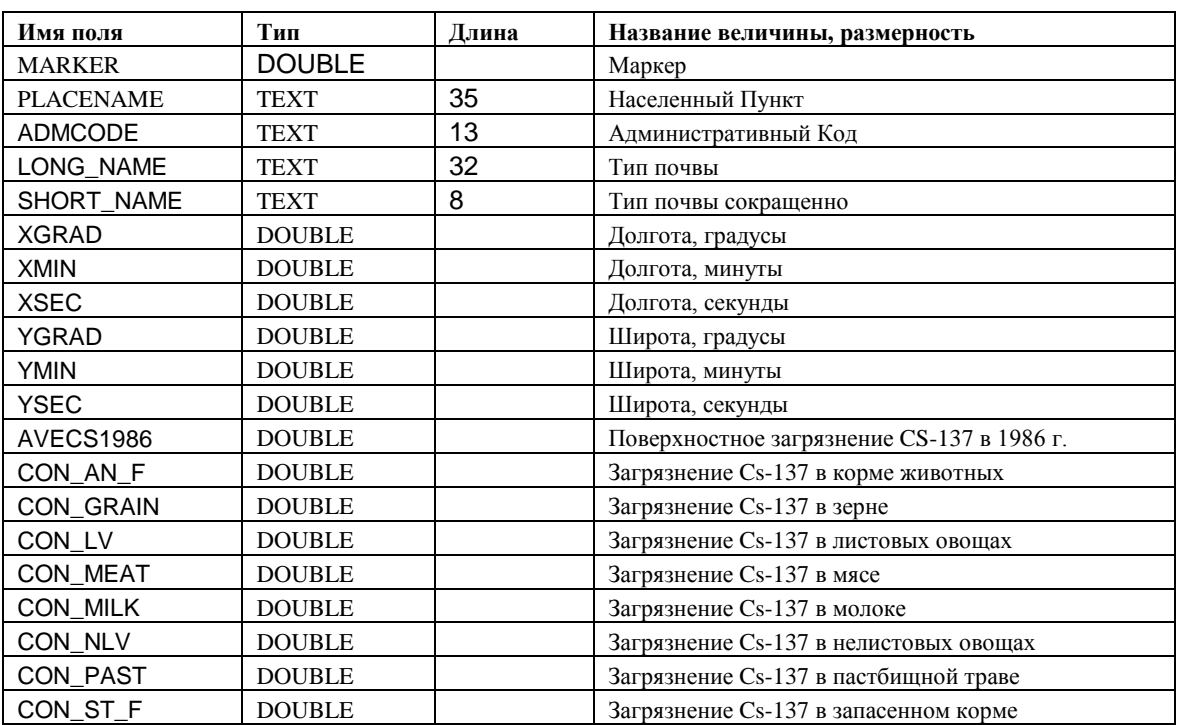

*Таблица 1. MGM\_PROB - таблица загрязнений*

*Таблица 2.KRAtMGM\_PROB - Таблица заголовков к MGB\_PROB*

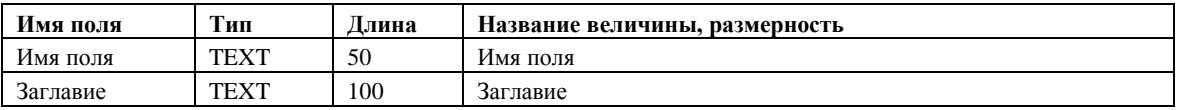

## NUCLIDE.MDB, NUCLIDE.LDB - база данных параметров модели

| Имя поля        | Тип            | Ллина | Название величины, размерность |
|-----------------|----------------|-------|--------------------------------|
| <b>NUCLNMB</b>  | <b>INTEGER</b> |       | Номер радионуклида             |
| ORGANMB         | <b>INTEGER</b> |       | Номер органа                   |
| <b>FACTOR</b>   | <b>DOUBLE</b>  |       | Дозовый фактор                 |
| <b>NUCLNAME</b> | TEXT           | 25    | Имя радионуклида               |

*Таблица 3. DFACTOR - Таблица дозовых коэффициентов для "Взрослых"*

*Таблица 4.VK1 - Таблица с поправочными коэффициентами к дозовым коэффициентам для "Младенцев"*

| Имя поля        | Гип            | Ллина | Название величины, размерность |
|-----------------|----------------|-------|--------------------------------|
| NUCLNMB         | <b>INTEGER</b> |       | Номер радионуклида             |
| <b>ORGANNMB</b> | <b>INTEGER</b> |       | Номер органа                   |
| FACTOR          | <b>DOUBLE</b>  |       | Поправочный коэффициент        |
| NUCLNAME        | <b>TEXT</b>    | 25    | Имя радионуклида               |

*Таблица 5. VK2 - Таблица с поправочными коэффициентами к дозовым коэффициентам для "Детей"*

| Имя поля        | Тип            | ∆лина | Название величины, размерность |
|-----------------|----------------|-------|--------------------------------|
| <b>NUCLNMB</b>  | <b>INTEGER</b> |       | Номер радионуклида             |
| ORGANNMB        | <b>INTEGER</b> |       | Номер органа                   |
| <b>FACTOR</b>   | <b>DOUBLE</b>  |       | Поправочный коэффициент        |
| <b>NUCLNAME</b> | TEXT           | 25    | Имя радионуклида               |

*Таблица 6. VK3 - Таблица с поправочными коэффициентами к дозовым коэффициентам для "Подростков"*

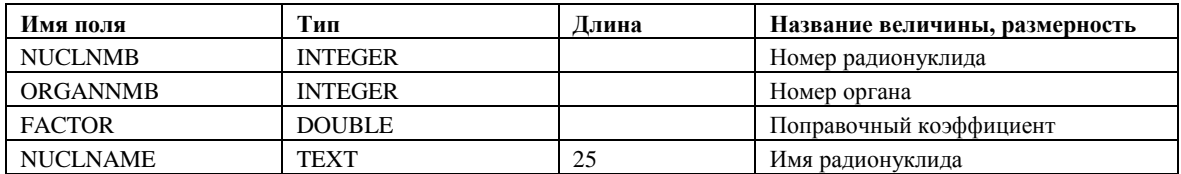

*Таблица 7. ORGANHEADD - Таблица с заголовками для органов*

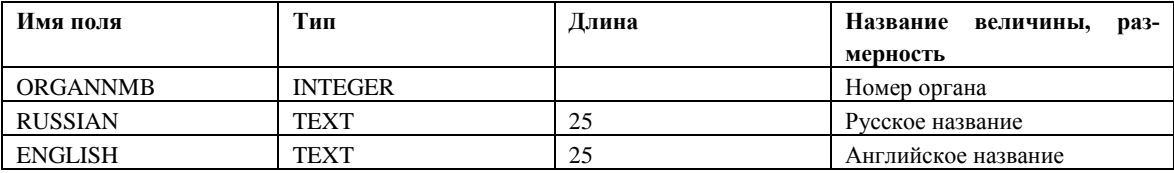

## *Таблица 8. FOODEADD - Таблица с заголовками для продуктов*

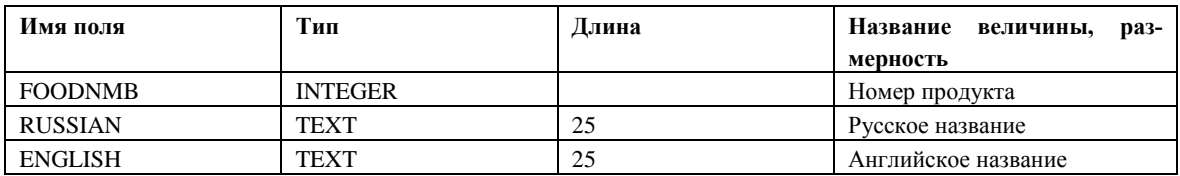

## *Таблица 9. AGEEADD - Таблица с заголовками для возрастов*

| Имя поля       | Гип            | Длина | Название величины, раз- |  |
|----------------|----------------|-------|-------------------------|--|
|                |                |       | мерность                |  |
| <b>AGENMB</b>  | <b>INTEGER</b> |       | Номер возраста          |  |
| <b>RUSSIAN</b> | TEXT           | 25    | Русское название        |  |
| <b>ENGLISH</b> | TEXT           | 25    | Английское название     |  |

*Таблица 10. NUCLHEAD - Таблица с заголовками для радионуклидов*

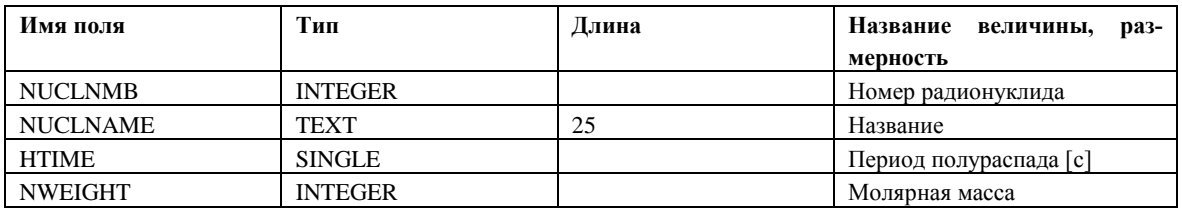

*Таблица 11. IMYATABLE - Таблица для временного хранения данных о соответствии*

*имен полей во входной базе загрязнению продуктов*

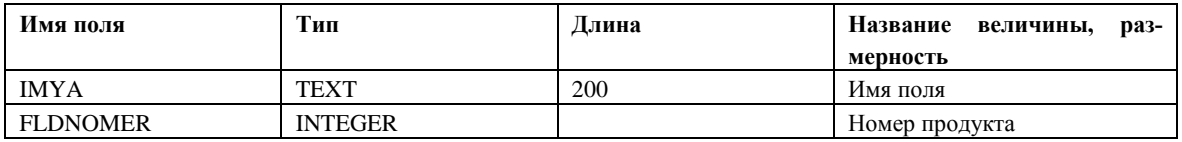

## **II** POLYVER.MDB, POLYVER.LDB - словарь, используемых в программе, фраз, слов и словосочетаний на русском и английском языке.

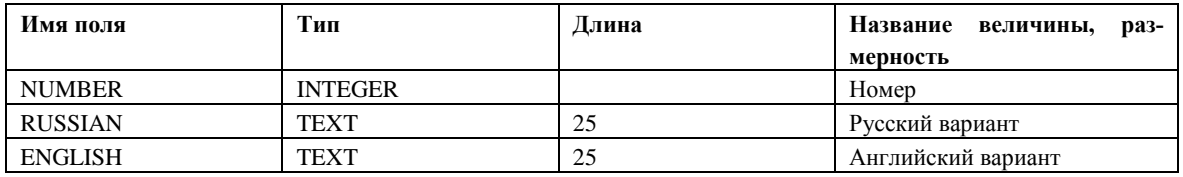

### *Таблица 1. MIDDLENAMES - короткие и средние слова и словосочетания*

### *Таблица 2. WARNINGS - длинные фразы*

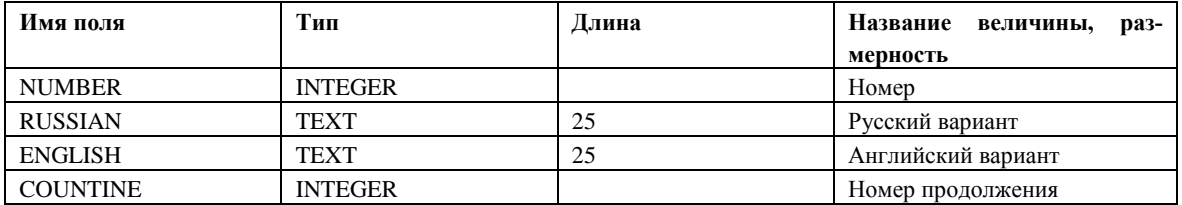

**III** RACION.MDB, RACION.LDB (такие же файлы, но с другими именами создаются при сохранении в интерактивном режиме, стандартный стартовый вариант START.MDB, START.LDB с данными из[1])

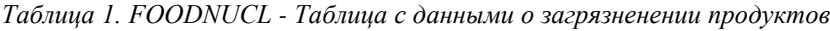

| Имя поля        | Тип            | Длина | Название величины, раз- |  |
|-----------------|----------------|-------|-------------------------|--|
|                 |                |       | мерность                |  |
| <b>NUCLNMB</b>  | <b>INTEGER</b> |       | Номер радионуклида      |  |
| <b>FOODNMB</b>  | <b>INTEGER</b> |       | Номер продукта          |  |
| <b>BIOACC</b>   | <b>DOUBLE</b>  |       | Загрязнение [Бк/кг]     |  |
| <b>NUCLNAME</b> | TEXT           | 25    | Имя радионуклида        |  |

*Таблица 2. AGEFOOD - Таблица с данными о потреблении продуктов*

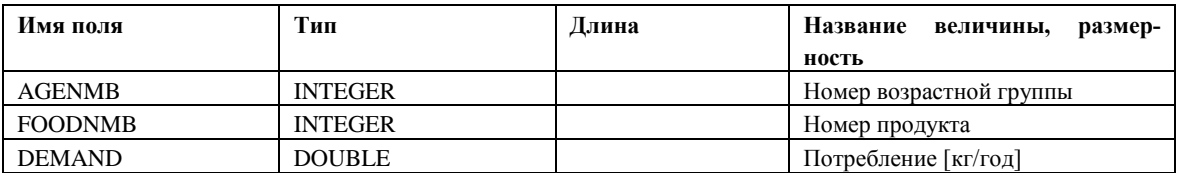

**Пример выходного файла результатов.** Входная база MGB\_PROB.MDB, MGB\_PROB.LDB — Загрязнения по Брянской области.

| Имя поля           | Тип           | Ллина | Название величины, размерность             |  |
|--------------------|---------------|-------|--------------------------------------------|--|
| <b>MARKER</b>      | <b>DOUBLE</b> |       | Маркер                                     |  |
| <b>PLACENAME</b>   | <b>TEXT</b>   | 35    | Населенный Пункт                           |  |
| <b>ADMCODE</b>     | <b>TEXT</b>   | 13    | Административный Код                       |  |
| LONG NAME          | <b>TEXT</b>   | 32    | Тип почвы                                  |  |
| <b>SHORT NAME</b>  | <b>TEXT</b>   | 8     | Тип почвы сокращенно                       |  |
| XGRAD              | <b>DOUBLE</b> |       | Долгота градусы                            |  |
| <b>XMIN</b>        | <b>DOUBLE</b> |       | Долгота минуты                             |  |
| <b>XSEC</b>        | <b>DOUBLE</b> |       | Долгота секунды                            |  |
| <b>YGRAD</b>       | <b>DOUBLE</b> |       | Широта градусы                             |  |
| <b>YMIN</b>        | <b>DOUBLE</b> |       | Широта минуты                              |  |
| <b>YSEC</b>        | <b>DOUBLE</b> |       | Широта секунды                             |  |
| AVECS1986          | <b>DOUBLE</b> |       | Поверхностное загрязнение CS-137 в 1986 г. |  |
| CON_AN_F           | <b>DOUBLE</b> |       | Загрязнение Cs-137 в корме животных        |  |
| CON GRAIN          | <b>DOUBLE</b> |       | Загрязнение Cs-137 в зерне                 |  |
| CON LV             | <b>DOUBLE</b> |       | Загрязнение Cs-137 в листовых овощах       |  |
| <b>CON MEAT</b>    | <b>DOUBLE</b> |       | Загрязнение Cs-137 в мясе                  |  |
| <b>CON_MILK</b>    | <b>DOUBLE</b> |       | Загрязнение Cs-137 в молоке                |  |
| CON_NLV            | <b>DOUBLE</b> |       | Загрязнение Cs-137 в нелистовых овощах     |  |
| <b>CON PAST</b>    | <b>DOUBLE</b> |       | Загрязнение Cs-137 в пастбищной траве      |  |
| CON_ST_F           | <b>DOUBLE</b> |       | Загрязнение Cs-137 в запасенном корме      |  |
| Младенцы,<br>Весь  | <b>SINGLE</b> |       | Младенцы, Весь организм [мБэр/год]         |  |
| организм, мБэр/год |               |       |                                            |  |
| Взрослые,<br>Шито- | <b>SINGLE</b> |       | Взрослые, Щитовидная железа [мБэр/год]     |  |
| видная<br>железа.  |               |       |                                            |  |
| мБэр/год           |               |       |                                            |  |

*Таблица 18. RESULT - таблица результатов*

Имя выходного поля и заголовок соответствующего столбца таблицы строится из следующих частей: название возрастной группы, название органа, единица измерения доз.

## *Таблица 19. KRAtRESULT - Таблица заголовков к MGB\_PROB*

(KRAt + имя исходной т аблицы)

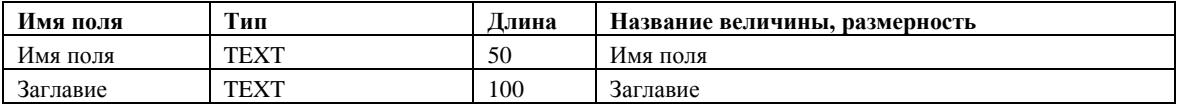